# Vnos novega analitičnega konta

Zadnja sprememba 18/12/2024 1:00 pm CET

#### **V program lahko vnašamo pet in več mestne analitične konte.**

1 V meniju **Šifranti > Konti** kliknemo na **Nov**.

2 Na spustnem seznamu izberemo **osnovni konto**. Osnovni konto določa lastnosti novega konta (saldakontni ali finančni konto).

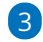

Izberemo nov **konto**, ki je za en znak daljši od osnovnega konta (npr. na osnovni konto 4100 lahko odpremo nov konto 4100X, kjer je X poljubno število od 0 do 9).

Nov analitični konto (npr. 41000), lahko uporabimo kot osnovni konto pri odpiranju novih analitičnih kontov (npr. 41000x).

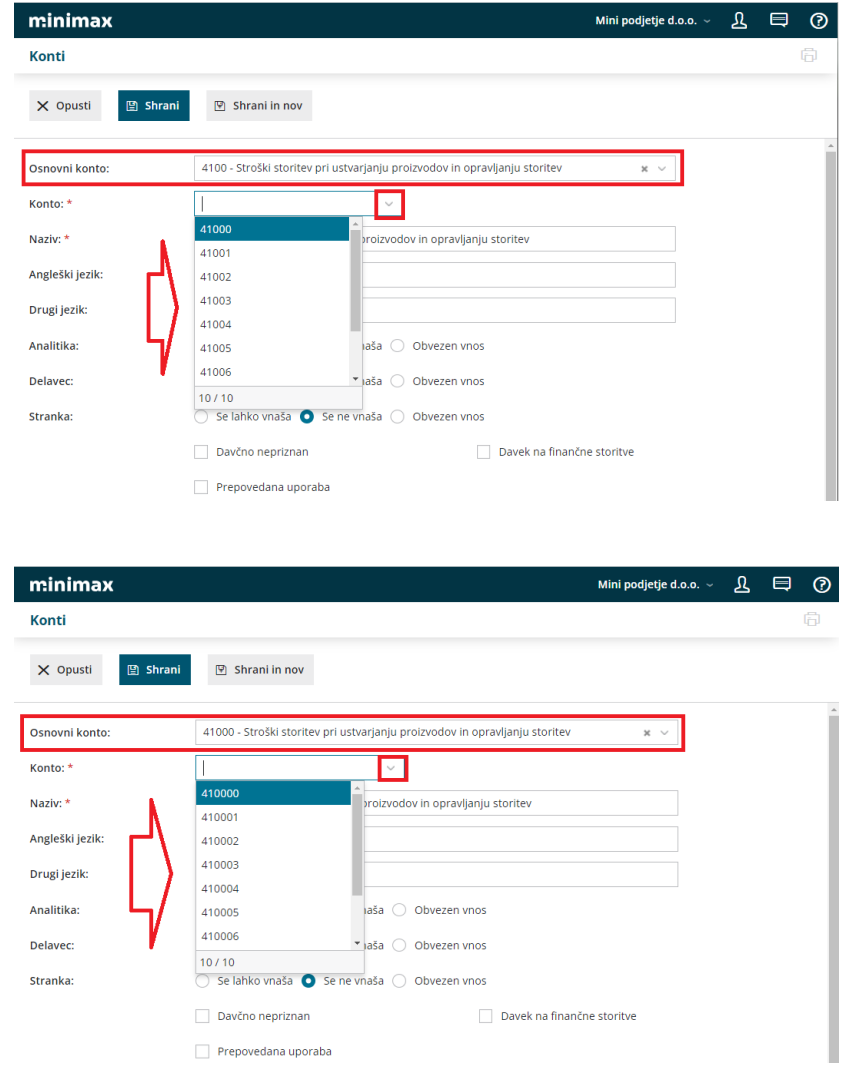

4 Vnesemo **Naziv** konta. Po nazivu konta lahko iščemo konto.

### minimax

6

5 Če želimo izpis bruto bilance v tujem jeziku, vnesemo pri poljih **Angleški jezik** in **Drugi jezik** naziv konta v želenem tujem jeziku.

v poljih **Analitika, Delavec, Stranka** izberemo ustrezno možnost > **se lahko vnaša, se ne vnaša ali obvezen vnos.**

- Če na določenem kontu izberemo možnost Se lahko vnaša ali je Obvezen vnos, bo program vsakokrat, ko bomo knjižili na ta konto, nudil možnost vnosa oziroma zahteval vnos analitike, delavca ali stranke.
- Če na določenem kontu izberemo možnost Se ne vnaša, program pri knjiženju na ta konto ne bo ponujal možnosti vnosa analitike, delavca ali stranke.

7 Podatek **Davčno nepriznan** program upošteva pri poročilih za FURS. 8 Nastavitev **Davek na finančne storitve** [uporabljamo](http://help.minimax.si/help/davek-na-financne-storitve-osnovne-moznosti) za obračun Davka na finančne storitve. Program glede na nastavitev konta upošteva knjižbe plačil izdanih računov (po bančnem izpisku) na strani dobro in polni podatke ločeno po mesečnih obdobjih.

9 **Prepovedana uporaba**: če odkljukamo to možnost, program ne bo dovolil knjiženja na ta konto.

10 Vnesemo poljuben **Opis,** po katerem lahko bolj natančno opredelimo konto. Po tem podatku lahko iščemo konto.

11 **Konto izpiska:** če odkljukamo to možnost, bo program dovolil uporabo konta na bančnem izpisku.

#### 12

Polje **Veljavnost** določa obdobje veljavnosti posameznega konta. Poslovne dogodke lahko knjižimo na konto v poslovnih letih, ki so v intervalu veljavnosti.

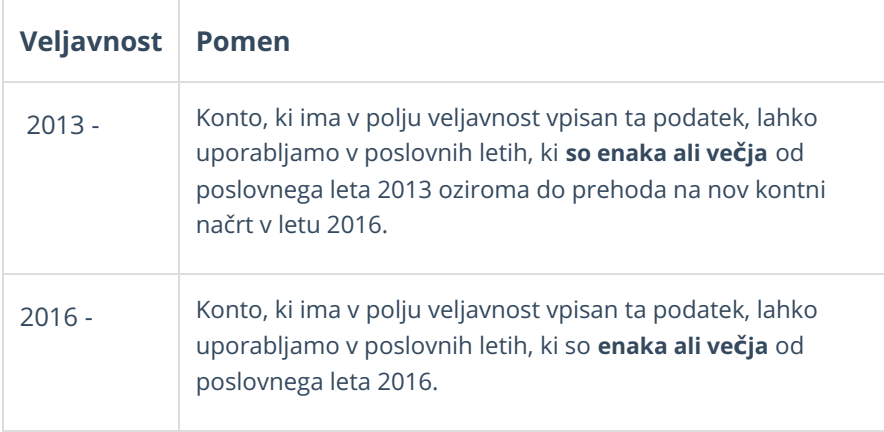

#### minimax

- Konto, ki ima v polju veljavnost vpisan ta podatek, pomeni da je veljaven in na tem kontu ni bilo sprememb glede veljavnosti.

13 **Prejšnji konto:** v tem polju je prikazan konto, ki je bil v uporabi za isto vsebino v starem kontnem načrtu (tj. pred prehodom na nov kontni načrt). 14 **Novi konto**: v tem polju je vpisan konto, na katerega bo prenesen promet obstoječega konta pri prehodu na nov kontni načrt.

15

Po končanem vnosu podatkov lahko z gumbi v orodni vrstici:

- **Opustimo** vnos analitičnega konta (gumb **Opusti**) v tem primeru bodo izgubljene vse spremembe.
- **Shranimo** analitični konto (gumb **Shrani**).
- Če želimo shraniti analitični konto in nadaljevati z vnosom novih kliknemo na **Shrani in nov**.

# **Urejanje konta**

**V programu lahko urejamo le konte, na katere je možno knjižiti (štiri in več mestne konte).**

1 V meniju **Šifranti > Konti** izberemo konto, ki ga želimo urediti, tako da kliknemo na šifro konta.

2 Kliknemo na **Uredi**.

3 Uredimo podatke o kontu.

4 Kliknemo na **Shrani**.

# **Brisanje konta**

Program ima vgrajene kontrole, ki preprečujejo, da bi po pomoti zbrisali določen konto. Brisati ne moremo:

- Sistemskih kontov, ker so na njih vezane določene avtomatične knjižbe in poročila za FURS in AJPES.
- Kontov, ki imajo pod sabo analitične konte.
- Kontov, ki vsebujejo knjižbe.

V primeru poskusa brisanja takih kontov, nas program na to opozori in brisanje onemogoči.

## minimax

V meniju **Šifranti > Konti** izberemo konto, ki ga želimo brisati, tako da

kliknemo na šifro konta.

- Kliknemo na **Briši**.
- Program prikaže opozorilo, ali res želimo brisati.
- S klikom na **V redu** bo konto dokončno izbrisan.